# Tablet**ă** robust**ă** Dell Latitude 12 – 7202 Instruc**ţ**iuni de baz**ă**

Reglementare de Model: T03H Reglementare de Tip: T03H001

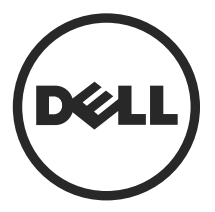

# Note, aten**ţ**ion**ă**ri **ş**i avertismente

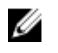

NOTIFICARE: O NOTĂ indică informaţii importante care vă ajută să optimizaţi utilizarea computerului.

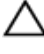

AVERTIZARE: O ATEN**Ţ**IONARE indic**ă** un pericol poten**ţ**ial de deteriorare a hardware-ului sau de pierdere de date **ş**i v**ă** arat**ă** cum s**ă** evita**ţ**i problema.

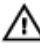

AVERTISMENT: Un AVERTISMENT indic**ă** un pericol poten**ţ**ial de deteriorare a bunurilor, de v**ă**t**ă**mare corporal**ă** sau de deces.

Drept de autor **©** 2015 Dell Inc. Toate drepturile rezervate. Acest produs este protejat de legile privind drepturile de autor şi drepturile de proprietate intelectuală din SUA şi de pe plan internaţional. Dell™ şi sigla Dell sunt mărci comerciale ale Dell Inc. în Statele Unite şi/sau în alte jurisdicţii. Toate celelalte mărci şi denumiri mentionate în prezenta pot fi mărci comerciale ale companiilor respective.

2015 - 06

Rev. A00

# **Cuprins**

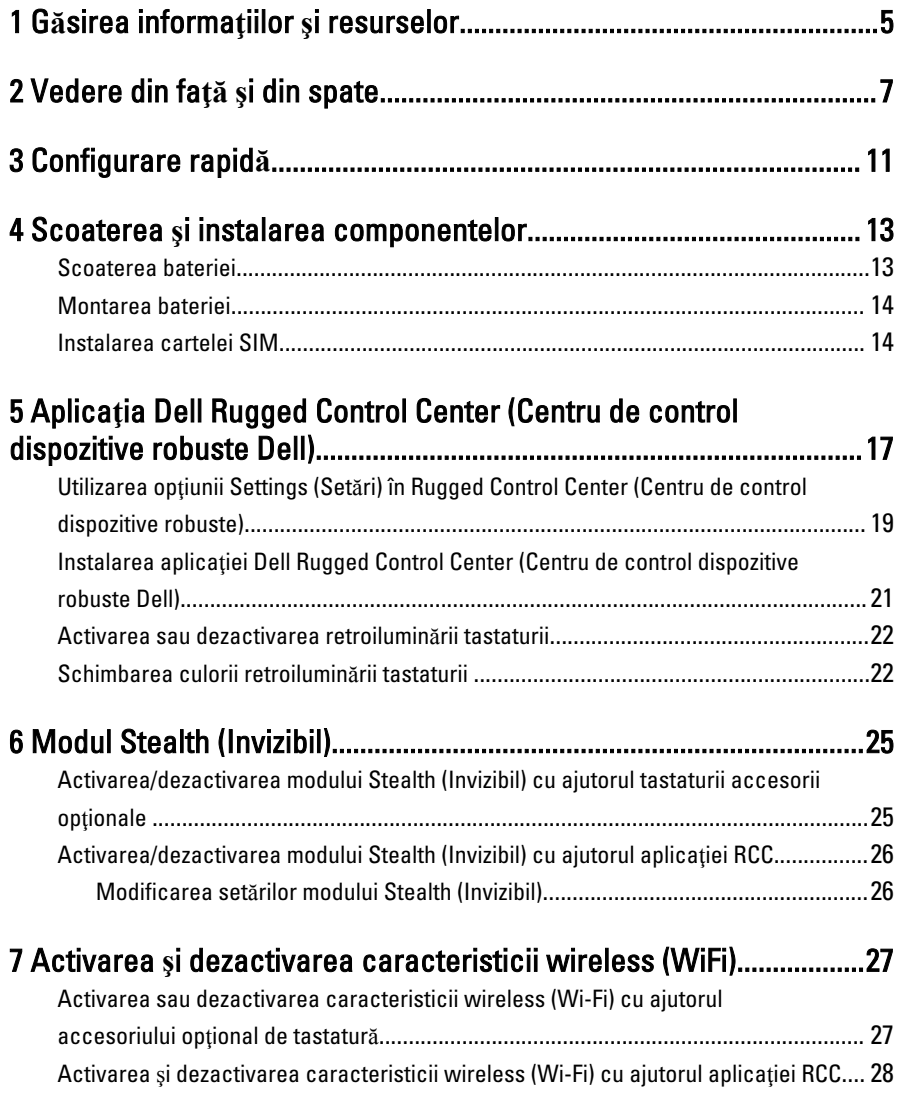

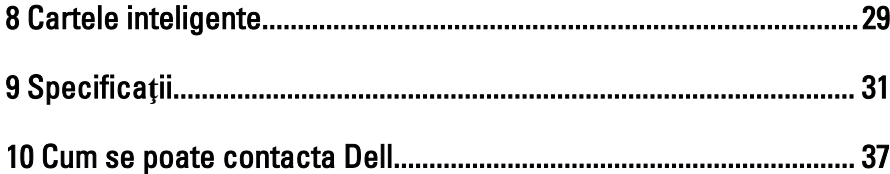

 $\overline{\phantom{a}}$ 

 $\mathbb{R}^n \times \mathbb{R}^n$ 

 $\left\vert \cdot\right\vert$ 

 $\sqrt{1-\frac{1}{2}}$ 

 $\begin{array}{c|c} \hline \ \hline \ \hline \ \end{array}$ 

# <span id="page-4-0"></span>G**ă**sirea informa**ţ**iilor **ş**i resurselor

Consultaţi documentele de siguranţă şi reglementare livrate împreună cu computerul şi accesați site-ul Web pentru conformitatea cu reglementările la adresa www.dell.com/ regulatory\_compliance pentru mai multe informaţii despre:

- Cele mai bune practici de siguranţă
- Certificatele de reglementare
- Caracteristicile de ergonomie

Consultaţi www.dell.com pentru informaţii suplimentare despre:

- Garanţie
- Termeni şi condiţii (numai pentru S.U.A.)
- Acordul de licenţă pentru utilizatorul final

Informații suplimentare despre produs sunt disponibile la adresa www.dell.com/support/ manuals

1

 $\begin{array}{c|c} \hline \quad \quad & \quad \quad & \quad \quad \\ \hline \quad \quad & \quad \quad & \quad \quad \\ \hline \end{array}$ 

 $\begin{array}{c} \begin{array}{c} \begin{array}{c} \begin{array}{c} \end{array} \end{array} \end{array} \end{array} \end{array}$ 

 $\begin{tabular}{c} \multicolumn{1}{c} {\textbf{1}}\\ \multicolumn{1}{c} {\textbf{1}}\\ \multicolumn{1}{c} {\textbf{1}}\\ \multicolumn{1}{c} {\textbf{1}}\\ \multicolumn{1}{c} {\textbf{1}}\\ \multicolumn{1}{c} {\textbf{1}}\\ \multicolumn{1}{c} {\textbf{1}}\\ \multicolumn{1}{c} {\textbf{1}}\\ \multicolumn{1}{c} {\textbf{1}}\\ \multicolumn{1}{c} {\textbf{1}}\\ \multicolumn{1}{c} {\textbf{1}}\\ \multicolumn{1}{c} {\textbf{1}}\\ \multicolumn{1}{c} {\textbf{1}}\\ \multicolumn$ 

 $\begin{tabular}{c} \multicolumn{1}{c} {\textbf{1}} & \multicolumn{1}{c} {\textbf{1}} & \multicolumn{1}{c} {\textbf{1}} \\ \multicolumn{1}{c} {\textbf{1}} & \multicolumn{1}{c} {\textbf{1}} & \multicolumn{1}{c} {\textbf{1}} \\ \multicolumn{1}{c} {\textbf{1}} & \multicolumn{1}{c} {\textbf{1}} & \multicolumn{1}{c} {\textbf{1}} \\ \multicolumn{1}{c} {\textbf{1}} & \multicolumn{1}{c} {\textbf{1}} & \multicolumn{1}{c} {\textbf{1}} \\ \multicolumn{1}{c} {\textbf{1}} & \multicolumn$ 

 $\frac{1}{2}$  ,  $\frac{1}{2}$  ,  $\frac{1$ 

 $\sqrt{1-\frac{1}{2}}$ 

# <span id="page-6-0"></span>Vedere din fa**ţă ş**i din spate

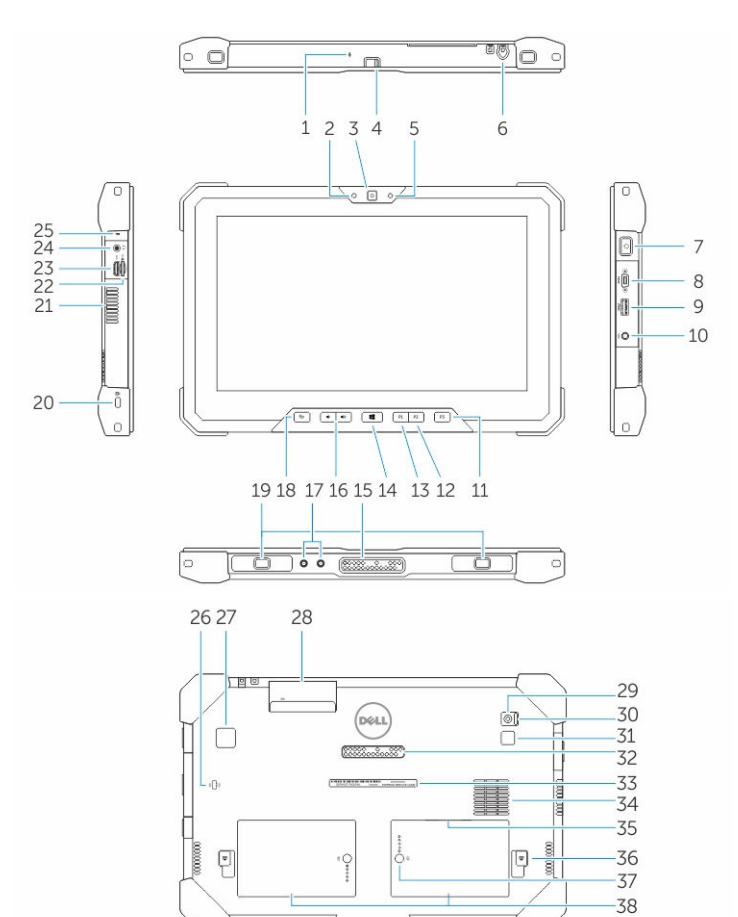

- 1. Microfon
- 2. Indicator luminos de stare a camerei
- 3. Cameră
- 4. Comutator obturator cameră
- 5. Senzor de lumină ambientală
- 6. Stylus
- 7. Buton de alimentare
- 8. Port micro în serie
- 9. Conector USB 3.0 cu PowerShare
- 10. Conector de alimentare
- 11. Buton programabil de către utilizator 3
- 12. Buton programabil de către utilizator 2
- 13. Buton programabil de către utilizator 1
- 14. Buton Windows
- 15. Pini tip Pogo pentru andocare
- 16. Butoane de volum
- 17. Conector de trecere pentru frecvenţă radio
- 18. Buton de blocare a rotirii ecranului
- 19. Sloturi pentru ghidarea în doc
- 20. Slot pentru cablu de securitate
- 21. Orificiu de evacuare pentru ventilare QuadCool
- 22. Cititor de carduri de memorie
- 23. Port HDMI
- 24. Conector de căști
- 25. Microfon
- 26. Cititor de cartele inteligente fără contact
- 27. Cititor de amprente
- 28. Cititor de cartele inteligente
- 29. Camera din spate
- 30. Comutator obturator cameră
- 31. Bliţ cameră
- 32. Pini tip Pogo pentru modulul de extindere
- 33. Etichetă de service
- 34. Orificiu de admisie pentru ventilare QuadCool
- 35. Slot SIM (scoateţi bateria pentru acces)
- 36. Dispozitiv de eliberare a bateriei
- 37. Indicatoare de funcţionare a bateriei
- 38. Bateria

AVERTISMENT: Tableta dvs. robust**ă** Dell este proiectat**ă** s**ă** previn**ă** deteriorarea cauzat**ă** de p**ă**trunderea prafului sau a murd**ă**riei în orificiul de admisie pentru ventilare QuadCool. Totu**ş**i, pentru performan**ţ**e optime, se recomand**ă** s**ă** p**ă**stra**ţ**i orificiile de ventilare QuadCool curate **ş**i neobstruc**ţ**ionate.

 $\downarrow$ 

 $\overline{\phantom{a}}$ 

 $\begin{array}{c} \begin{array}{c} \begin{array}{c} \begin{array}{c} \end{array} \\ \begin{array}{c} \end{array} \end{array} \end{array} \end{array}$ 

 $\overline{\phantom{a}}$ 

 $\frac{1}{\sqrt{2}}$ 

 $\mathbf{L}$ 

 $\begin{array}{c} \begin{array}{c} \begin{array}{c} \end{array} \\ \begin{array}{c} \end{array} \end{array} \end{array}$ 

# <span id="page-10-0"></span>Configurare rapid**ă**

 $\sqrt{N}$ 

AVERTISMENT: Înainte de a începe oricare din procedurile din aceast**ă** sec**ţ**iune, citi**ţ**i informa**ţ**iile de siguran**ţă** livrate împreun**ă** cu computerul. Pentru informa**ţ**ii suplimentare privind cele mai bune practici, consulta**ţ**i adresa www.dell.com/ regulatory\_compliance

AVERTISMENT: Adaptorul de c.a. poate fi utilizat împreun**ă** cu prize electrice din /N. întreaga lume. Cu toate acestea, conectorii de alimentare **ş**i prelungitoarele difer**ă**  în func**ţ**ie de **ţ**ar**ă**. Utilizarea unui cablu incompatibil sau conectarea incorect**ă** a cablului la prelungitor sau la priza electric**ă** poate cauza incendii sau deteriorarea echipamentului.

AVERTIZARE: Atunci când deconecta**ţ**i cablul adaptorului de c.a. de la computer, apuca**ţ**i conectorul, nu cablul propriu-zis, **ş**i trage**ţ**i ferm, dar cu aten**ţ**ie, pentru a evita deteriorarea cablului. Atunci când înf**ăş**ura**ţ**i cablul adaptorului de c.a., asigura**ţ**i-v**ă** c**ă** urma**ţ**i unghiul format de conectorul de pe adaptorul de c.a. pentru a evita deteriorarea cablului.

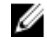

NOTIFICARE: Este posibil ca unele dispozitive să nu fie incluse dacă nu le-aţi comandat.

1. Conectați adaptorul de c.a. la conectorul adaptorului de c.a. de pe computer și la priza electrică.

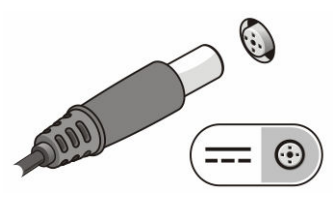

Figura 1. Adaptor de c.a.

2. Conectați dispozitive USB, cum ar fi un mouse sau o tastatură (opțional).

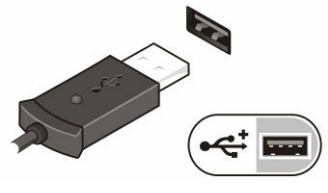

Figura 2. Conectorul USB

3. Apăsaţi butonul de alimentare pentru a porni computerul.

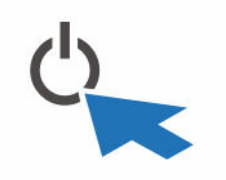

Figura 3. Power Button

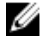

NOTIFICARE: Este recomandat să porniţi şi să opriţi computerul cel puţin o dată înainte de a instala orice cartele sau de a conecta computerul la un dispozitiv de andocare sau un alt dispozitiv extern, cum ar fi o imprimantă.

## <span id="page-12-0"></span>Scoaterea **ş**i instalarea componentelor

Această secţiune furnizează informaţii detaliate despre modul de scoatere sau de instalare a componentelor din computer.

### Scoaterea bateriei

ΛN

AVERTISMENT: Utilizarea unei baterii incompatibile poate cre**ş**te riscul exploziilor **ş**i al incendiilor. Înlocui**ţ**i bateria doar cu o baterie compatibil**ă** achizi**ţ**ionat**ă** de la Dell. Bateria este conceput**ă** pentru func**ţ**ionare cu tableta Dell. Nu utiliza**ţ**i pe tablet**ă** o baterie de la o alt**ă** tablet**ă**.

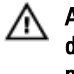

AVERTISMENT: Înainte de scoaterea sau de înlocuirea bateriei, opri**ţ**i tableta, deconecta**ţ**i adaptorul de c.a. de la priza electric**ă ş**i de la tablet**ă**, deconecta**ţ**i modemul de la conectorul de perete **ş**i de la tablet**ă ş**i scoate**ţ**i toate cablurile externe de la tablet**ă**.

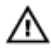

AVERTISMENT: A nu se utiliza în locuri periculoase. Consulta**ţ**i instruc**ţ**iunile de instalare.

- 1. Pentru a scoate bateria:
	- a. Deblocaţi dispozitivul de eliberare a bateriei glisându-l spre baterie.
	- b. Apăsați pe buton în jos pentru deblocarea compartimentului bateriei.

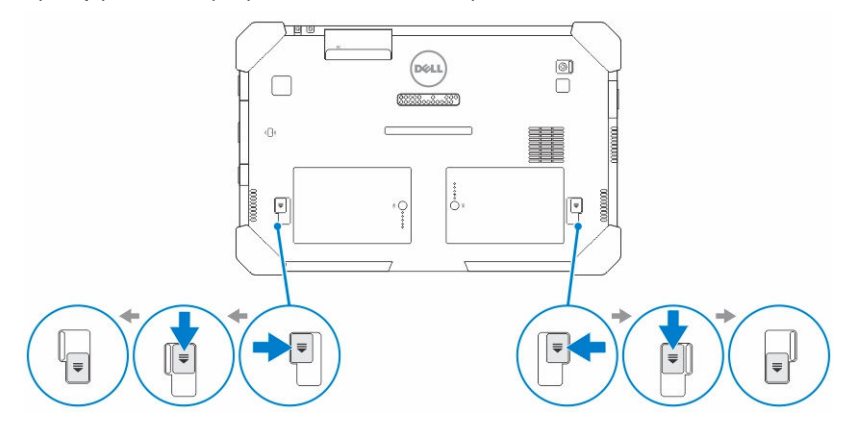

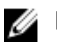

NOTIFICARE: Există două butoane de eliberare a bateriei pentru scoaterea bateriei 1 şi a bateriei 2 de pe tabletă.

<span id="page-13-0"></span>2. Scoateţi prin ridicare bateriile din tabletă.

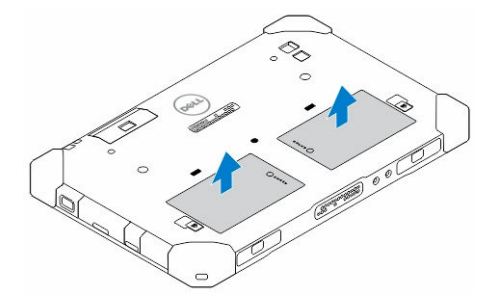

### Montarea bateriei

- 1. Glisaţi bateria în slot până când se fixează în poziţie.
- 2. Blocați bateria glisând dispozitivul de blocare în sens opus acesteia.

### Instalarea cartelei SIM

Ø NOTIFICARE: Slotul cartelei SIM este amplasat sub slotul bateriei 2.

- 1. Scoateți [bateria](#page-12-0).
- 2. Pentru a instala cartela SIM:
	- a. Apăsaţi pe dispozitivul de blocare a cartelei SIM şi trageţi-l spre exterior.
	- b. Introduceţi cartela SIM în slot.
	- c. Împingeţi dispozitivul de eliberare a cartelei SIM spre interior pentru a-l bloca.

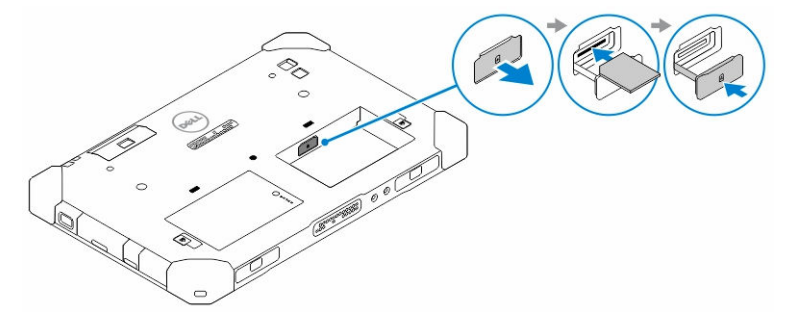

3. Instalati bateria în compartimentul pentru baterie.

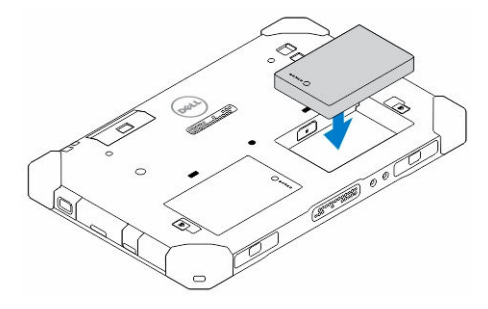

4. Glisați dispozitivul de eliberare a bateriei în sus și apoi la dreapta pentru a-l bloca.

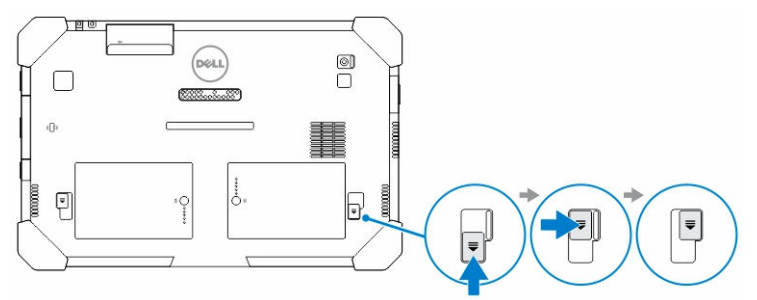

 $\mathbb{R}^n$ 

 $\begin{array}{c} \begin{array}{c} \begin{array}{c} \end{array} \\ \begin{array}{c} \end{array} \end{array} \end{array}$ 

## <span id="page-16-0"></span>Aplica**ţ**ia Dell Rugged Control Center (Centru de control dispozitive robuste Dell)

Dell Rugged Control Center (Centru de control dispozitive robuste Dell - RCC) este o aplicație proiectată pentru tableta dvs. robustă Dell Latitude 12, care vă permite să executați mai multe activități importante pe tabletă. După ce instalați aplicația Dell Rugged Control Center (Centru de control dispozitive robuste Dell) pe tabletă, puteţi vizualiza toate caracteristicile de bază, cum ar fi Wi-Fi, Bluetooth, cameră, volum, luminozitate etc.

În plus, această aplicaţie vă permite şi să adăugaţi o comandă rapidă la orice caracteristică de pe aceasta. Utilizând această aplicație, puteți să controlați sau să ajustaţi direct toate caracteristicile importante de pe tabletă.

Puteți lansa aplicația făcând clic pe pictograma Rugged Control Center (Centru de control dispozitive robuste), disponibilă pe desktop. De asemenea, puteţi porni aplicaţia RCC din colţul din dreapta jos al barei de activităţi.

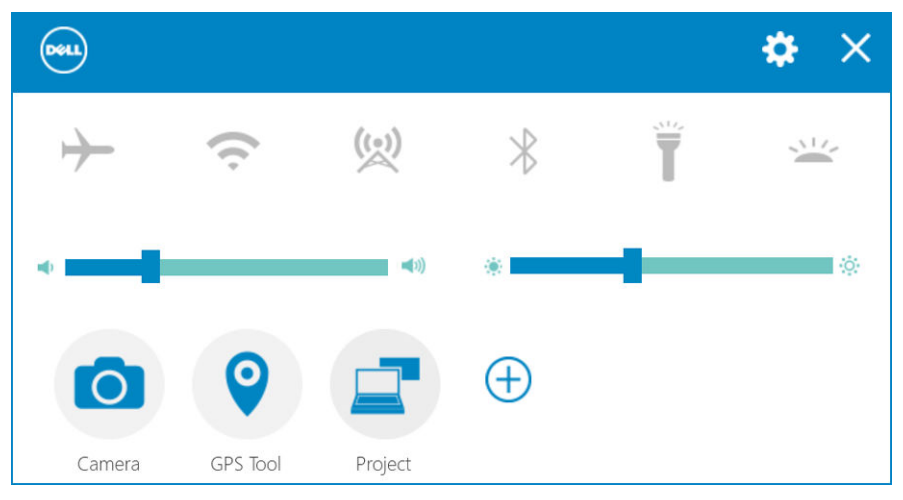

Tabelul următor afişează descrierea caracteristicilor aplicaţiei Rugged Control Center (Centru de control dispozitive robuste):

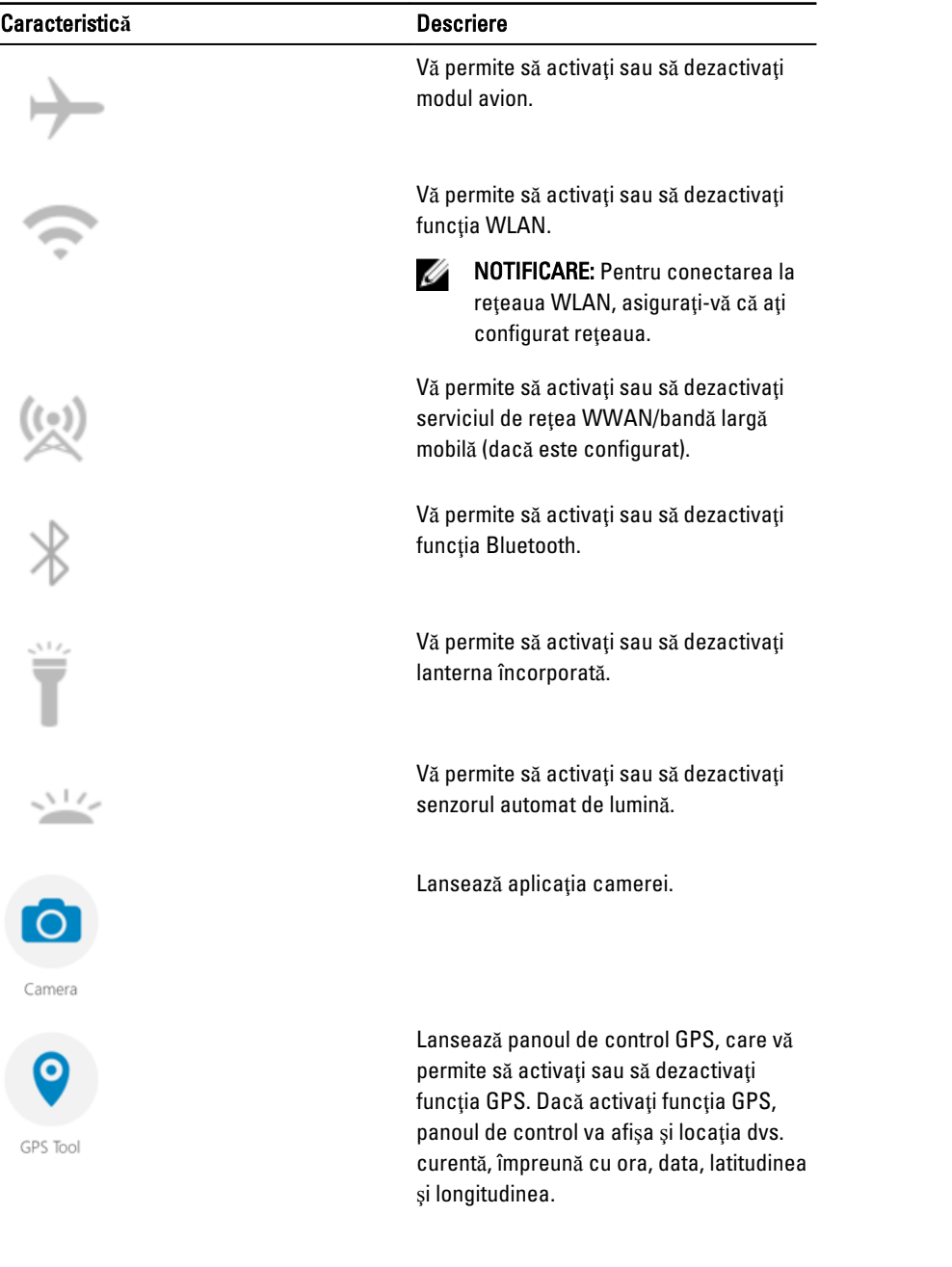

<span id="page-18-0"></span>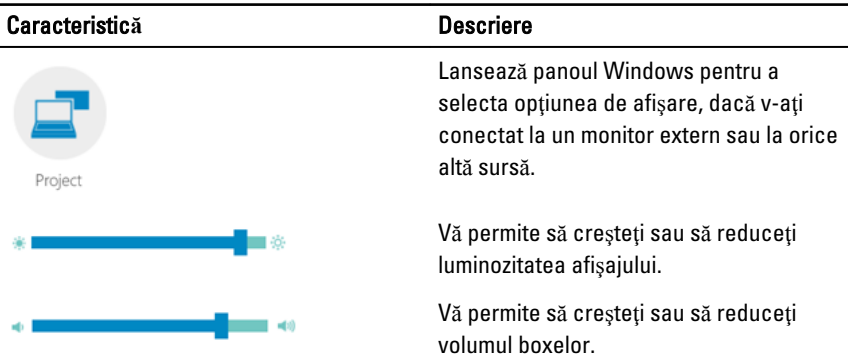

NOTIFICARE: Opţiunile care sunt afişate în ecranul de pornire RCC sunt cele Ø implicite. Puteţi adăuga o caracteristică în aplicaţie făcând clic pe pictograma  $\bigoplus$ 

#### Utilizarea op**ţ**iunii Settings (Set**ă**ri) în Rugged Control Center (Centru de control dispozitive robuste)

.

De asemenea, puteți atinge opțiunea  $\mathbf{C}$  din colțul din dreapta sus al aplicației RCC pentru a explora mai multe optiuni.

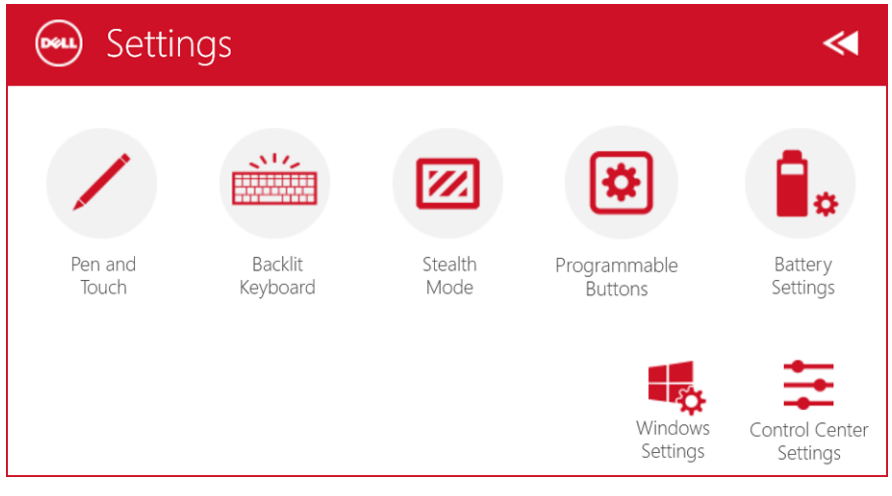

Tabelul următor afișează descrierea caracteristicilor disponibile în opțiunea Settings (Setări) din aplicaţia RCC:

#### Caracteristic**ă** Descriere

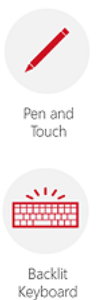

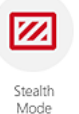

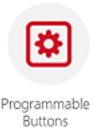

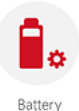

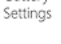

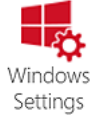

Lansează panoul de control Windows pentru setările funcţiei de creion şi atingere.

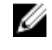

NOTIFICARE: Această opţiune este compatibilă doar dacă aveţi accesoriul opţional de tastatură pentru tabletă.

Lansează un panou de control pentru a ajusta setările pentru accesoriul opţional de tastatură cu retroiluminare (dacă este configurat cu accesoriul optional de tastatură). De asemenea, panoul de control vă permite să setaţi culorile de retroiluminare şi să ajustaţi setările de luminozitate şi de expirare a timpului.

Lansează un panou de control pentru a ajusta setările modului Stealth (Invizibil). De asemenea, panoul de control vă permite să setaţi funcţiile care sunt dezactivate atunci când intraţi în modul Stealth (Invizibil).

Lansează un panou de control pentru a atribui acţiuni celor 3 butoane programabile de pe partea din faţă a tabletei.

Lansează panoul de control Windows pentru setările bateriei.

Lansează panoul de control Windows.

#### <span id="page-20-0"></span>Caracteristic**ă** Descriere

Control Cente Settings

Lansează panoul de control pentru a ajusta setările aplicaţiei RCC.

#### Instalarea aplica**ţ**iei Dell Rugged Control Center (Centru de control dispozitive robuste Dell)

#### NOTIFICARE: Ø

- Aplicaţia Dell Rugged Control Center (Centru de control dispozitive robuste Dell) este compatibilă doar cu Windows 8 sau versiuni superioare ale sistemului de operare.
- Înainte de a instala această aplicaţie, asiguraţi-vă că dispuneţi de cea mai recentă versiune a fișierului de configurare de pe pagina Dell.com/support pentru Tablet*ă* robust*ă* Dell Latitude 12 7202.
- După ce instalaţi sau dezinstalaţi aplicaţia Dell Rugged Control Center (Centru de control dispozitive robuste Dell) pe/de pe tabletă, se recomandă o repornire.
- 1. Faceţi dublu clic pe fişierul executabil.

Apare pagina Setup Wizard (Expert configurare).

2. Faceţi clic pe Urm**ă**torul.

Apare pagina Language Selection (Selectare limbă).

3. Selectaţi limba din meniul vertical şi faceţi clic pe Next (Urm**ă**torul).

**NOTIFICARE:** Limba implicită este English (Engleză).

- 4. Faceti clic pe Install (Instalare).
- 5. Faceti clic pe Yes (Da) pentru a furniza drepturi de administrator pentru a începe procesul de instalare.

Procesul de instalare începe acum.

6. După instalarea reuşită, faceţi clic pe Finish (Terminare).

Acum puteti vedea pictograma Rugged Control Center (Centru de control dispozitive robuste) pe desktop.

#### <span id="page-21-0"></span>Activarea sau dezactivarea retroilumin**ă**rii tastaturii

- NOTIFICARE: Această caracteristică poate fi utilizată doar dacă tableta este Ű conectată la un accesoriu de tastatură externă (comercializat separat).
- 1. Lansați aplicația Rugged Control Center (Centru de control dispozitive robuste).
- 2. Apăsați pe butonul Settings (Setări) **din** din colțul din dreapta sus.
- 3. Apăsați pe butonul Backlit Keyboard (Tastatură cu retroiluminare) pentru a accesa panoul de control al tastaturii cu retroiluminare.
- 4. Ajustați parametrii necesari pentru setările retroiluminării și culorile de retroiluminare.

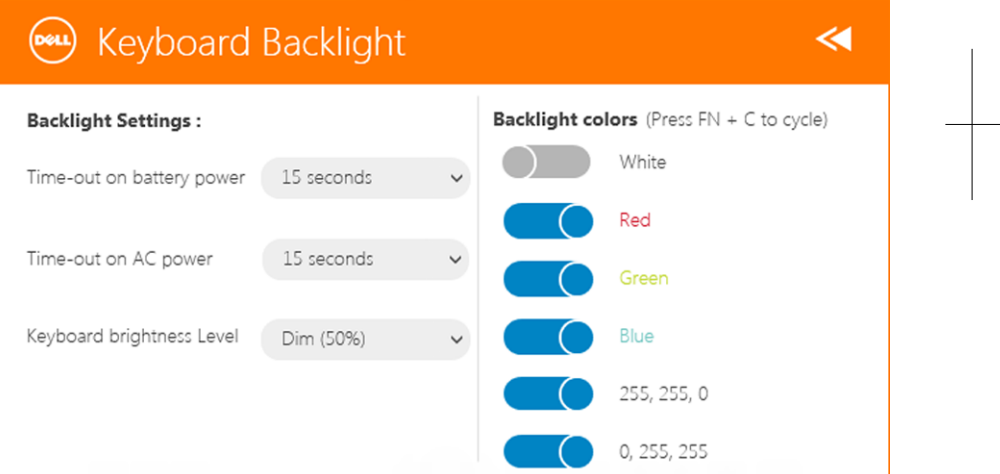

Backlit Keyboard

### Schimbarea culorii retroilumin**ă**rii tastaturii

1. Apăsați pe tastele <FN> + < C> pentru a comuta între culorile disponibile pentru retroiluminare.

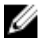

NOTIFICARE: Apăsaţi pe tastele <FN> + < C> pentru a comuta între culorile disponibile pentru retroiluminare.

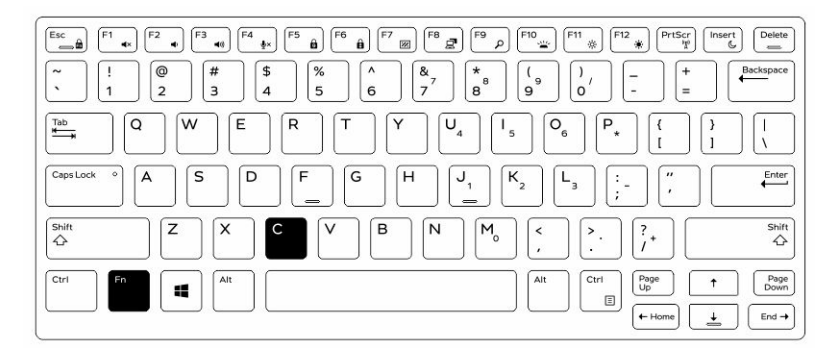

2. Apăsaţi pe tastele <Fn> + < F10> pentru a ajusta luminozitatea.

 $\begin{array}{c} \begin{array}{c} \begin{array}{c} \end{array} \end{array} \end{array}$ 

# <span id="page-24-0"></span>Modul Stealth (Invizibil)

Produsele Latitude complet robuste sunt dotate cu un mod Stealth (Invizibil). Modul Stealth (Invizibil) vă permite să opriți afișajul, toate indicatoarele luminoase LED, boxele interne, ventilatorul şi toate funcţiile radio wireless cu o singură combinaţie de taste.

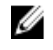

NOTIFICARE: Acest mod asigură utilizarea tabletei pentru operaţiuni sub acoperire. Atunci când modul invizibil este activat, tableta rămâne funcţională, dar nu emite niciun fel de sunete sau semnale luminoase.

Puteți activa modul Stealth (Invizibil) cu ajutorul aplicației Rugged Control Center (Centru de control dispozitive robuste) sau al accesoriului opţional de tastatură.

#### Activarea/dezactivarea modului Stealth (Invizibil) cu ajutorul tastaturii accesorii op**ţ**ionale

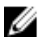

NOTIFICARE: Pasii următori sunt aplicabili doar dacă ați atașat tastatura accesorie opţională la tabletă. Modul Stealth (Invizibil) poate fi configurat în tabletă cu ajutorul aplicaţiei Rugged Control Center (Centru de control dispozitive robuste - RCC) preîncărcate pe dispozitiv.

1. Apăsați pe combinația de taste <Fn> + <F7> (nu este necesară tasta <Fn> dacă s-a activat blocarea Fn) pentru a activa modul invizibil.

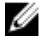

NOTIFICARE: Modul invizibil este o funcţie secundară a tastei <F7>. Această tastă se poate utiliza pentru a aplica alte funcţii pe computer atunci când nu se utilizează cu tasta <Fn> pentru a activa modul invizibil.

- 2. Toate luminile și sunetele sunt dezactivate.
- 3. Apăsați din nou pe combinația de taste <Fn> + <F7> pentru a dezactiva modul invizibil.

<span id="page-25-0"></span>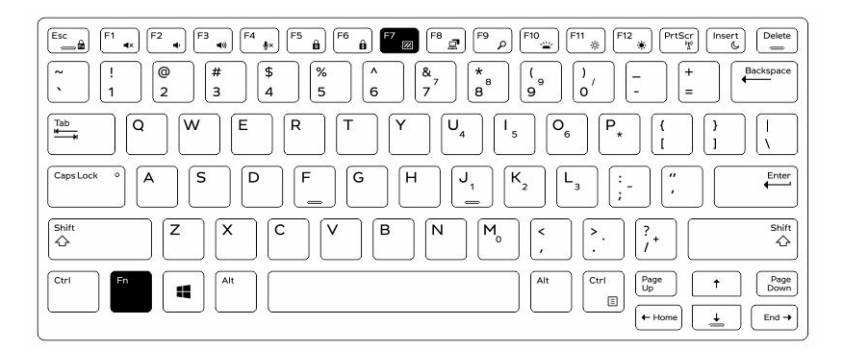

#### Activarea/dezactivarea modului Stealth (Invizibil) cu ajutorul aplica**ţ**iei RCC

- 1. Lansați aplicația Rugged Control Center (Centru de control dispozitive robuste) pe tabletă.
- 2. În ecranul principal, apăsați pe butonul Settings (Setări) **Alexii** > **Programmable** Buttons (Butoane programabile).
- 3. Setati oricare 3 butoane programabile pentru a activa sau a dezactiva modul Stealth (Invizibil).
- 4. Utilizați butoanele programabile selectate pentru a activa sau a dezactiva modul Stealth (Invizibil).

#### Modificarea set**ă**rilor modului Stealth (Invizibil)

De asemenea, puteți să modificați caracteristicile dorite pentru a dezactiva setările modului invizibil. Pentru a modifica setările modului invizibil:

- 1. Lansați aplicația Rugged Control Center (Centru de control dispozitive robuste) pe tabletă.
- 2. În ecranul principal, apăsați pe butonul Settings (Setări) **Decembre 3 Stealth Mode (Mod** invizibil).
- 3. Selectați caracteristicile pe care doriți să le dezactivați în modul invizibil. De exemplu: volum, wireless, afişaj etc.

## <span id="page-26-0"></span>Activarea **ş**i dezactivarea caracteristicii wireless (WiFi)

Puteţi să activaţi sau să dezactivaţi caracteristica wireless (Wi-Fi) utilizând accesoriul opţional de tastatură şi butoanele programabile din aplicaţia RCC.

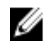

NOTIFICARE: De asemenea, caracteristica Wi-Fi poate fi activată/dezactivată utilizând butoanele programabile definite de către utilizator de pe tabletă.

#### Activarea sau dezactivarea caracteristicii wireless (Wi-Fi) cu ajutorul accesoriului op**ţ**ional de tastatur**ă**

- 1. Apăsați pe tastele <Fn> + <PrtScr> pentru a activa caracteristica wireless.
- 2. Apăsați din nou pe tastele <Fn> + <PrtScr> pentru a dezactiva caracteristica wireless.

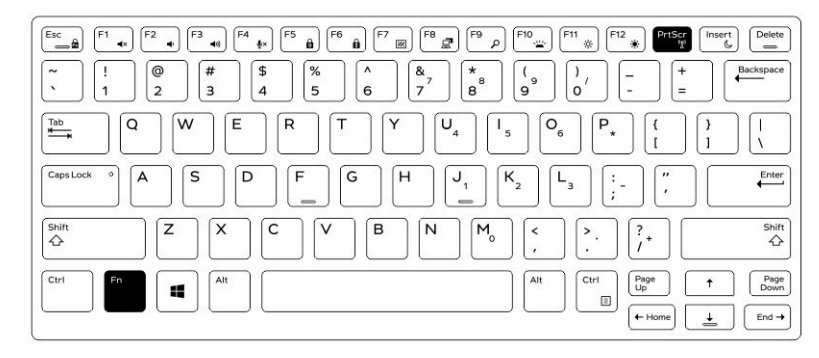

27

#### <span id="page-27-0"></span>Activarea **ş**i dezactivarea caracteristicii wireless (Wi-Fi) cu ajutorul aplica**ţ**iei RCC

- 1. Lansați aplicația Rugged Control Center (Centru de control dispozitive robuste) pe tabletă.
- 2. Apăsați pe butonul Settings (Setări) **din col**țul din dreapta sus.

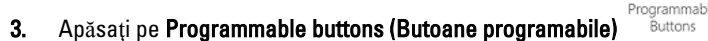

4. Setați oricare din cele 3 butoane programabile la Wireless on/off (Activare/ dezactivare caracteristică wireless).

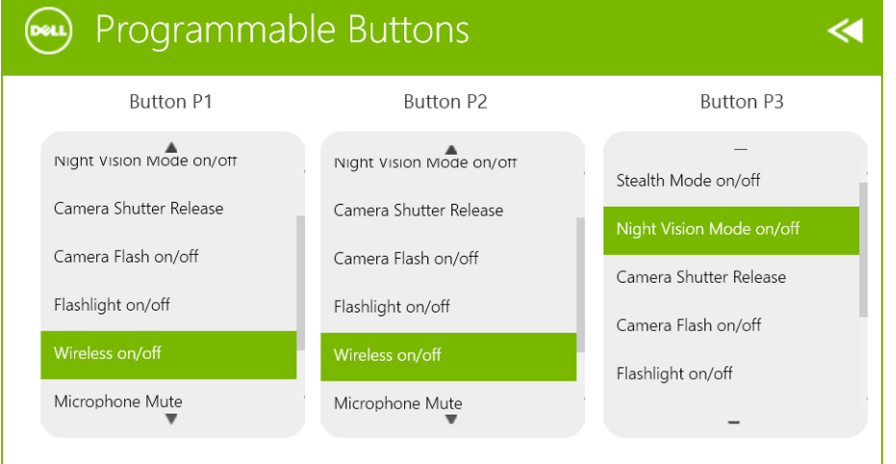

5. Utilizaţi butonul programat pentru a activa/dezactiva reţelele wireless pe tabletă.

## <span id="page-28-0"></span>Cartele inteligente

Există două tipuri principale de cartele de acces obişnuite sau inteligente (CAC):

1. Cartele inteligente încadrate: Aceste cartele au o zonă de contact cu numeroase suporturi de conectare placate cu aur. Atunci când sunt introduse într-un cititor de cartele, informaţiile de pe cip pot fi citite şi scrise.

Introduceţi cartela în slotul pentru cartele inteligente cu suportul de contact din aur orientat în sus şi îndreptat spre slotul pentru cartele inteligente. Glisaţi cartela în slot până când aceasta este aşezată complet în conector.

2. Cartele inteligente fără contact: Aceste cartele nu necesită niciun fel de contact fizic cu cititorul. Cipul comunică cu cititorul de cartele prin tehnologia de inducţie RFID.

Aceste cartele necesită doar apropierea de o antenă a unui cititor de cartele pentru a finaliza tranzactiile.

 $\mathbb{R}$ 

 $\begin{array}{c} \begin{array}{c} \begin{array}{c} \end{array} \\ \begin{array}{c} \end{array} \end{array} \end{array}$ 

# <span id="page-30-0"></span>Specifica**ţ**ii

NOTIFICARE: Ofertele pot să difere în funcţie de regiune. Specificaţiile următoare sunt exclusiv cele a căror livrare împreună cu computerul este impusă de lege. Pentru mai multe informații cu privire la configurația computerului, accesați Start Help and Support (Ajutor și asistență) în sistemul de operare Windows și selectați opţiunea de vizualizare a informaţiilor despre computer.

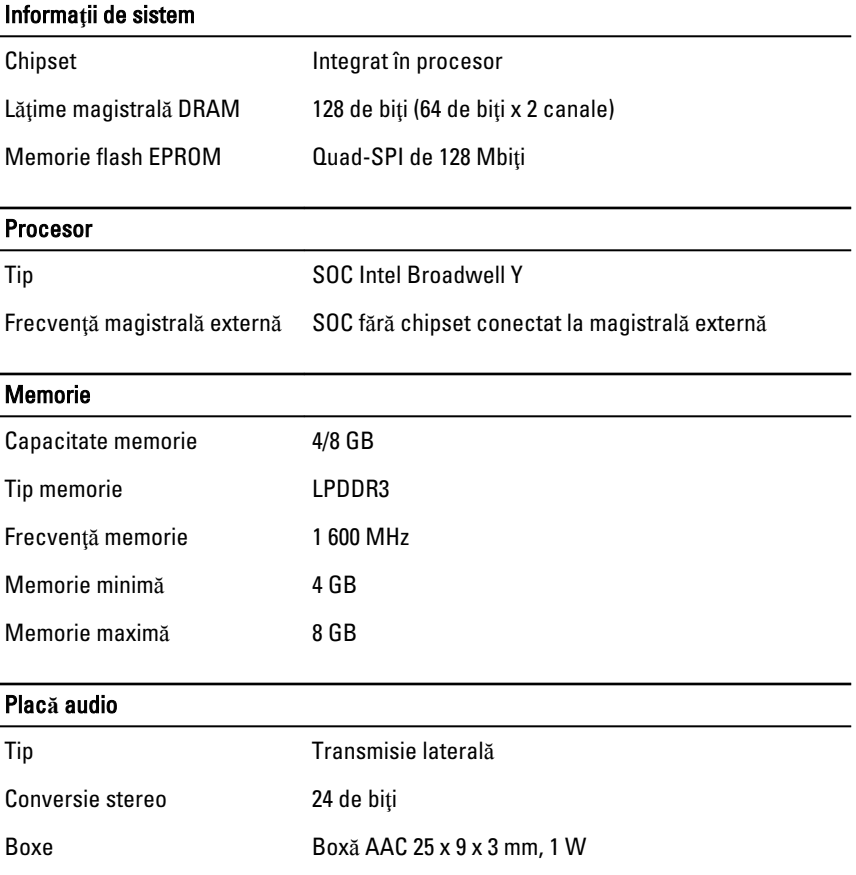

Ø

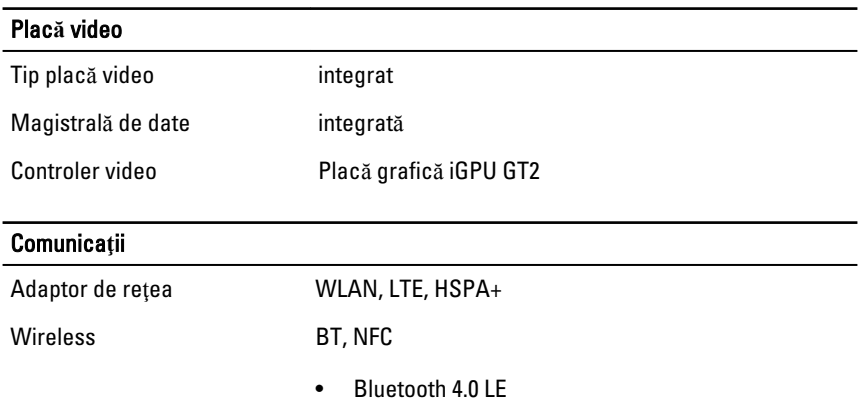

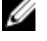

NOTIFICARE: Dacă este achiziţionat împreună cu tableta, modulul de extindere I/O opţional este echipat cu un port de reţea suplimentar (Ethernet).

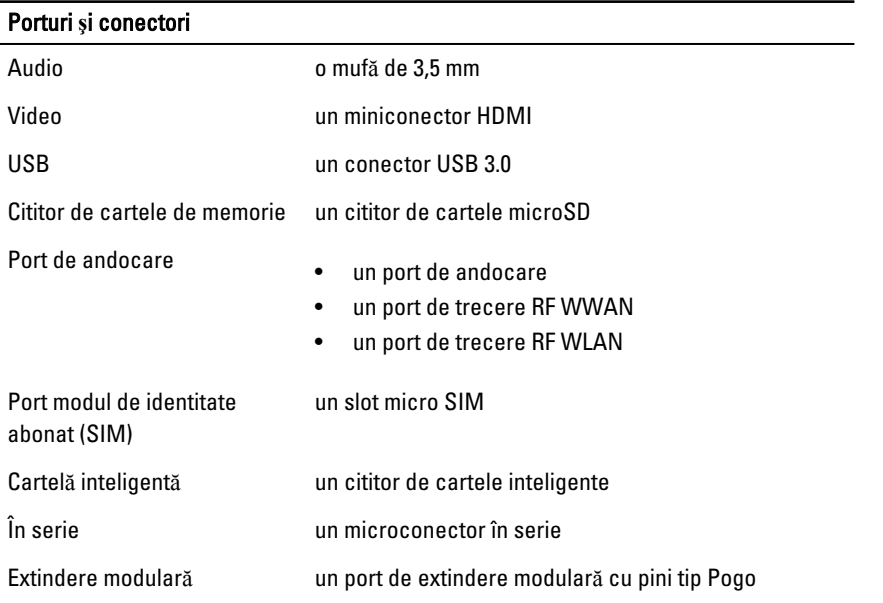

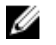

NOTIFICARE: Dacă este achiziţionat împreună cu tableta, docul de extindere opţional este echipat cu două porturi USB 3.0 suplimentare.

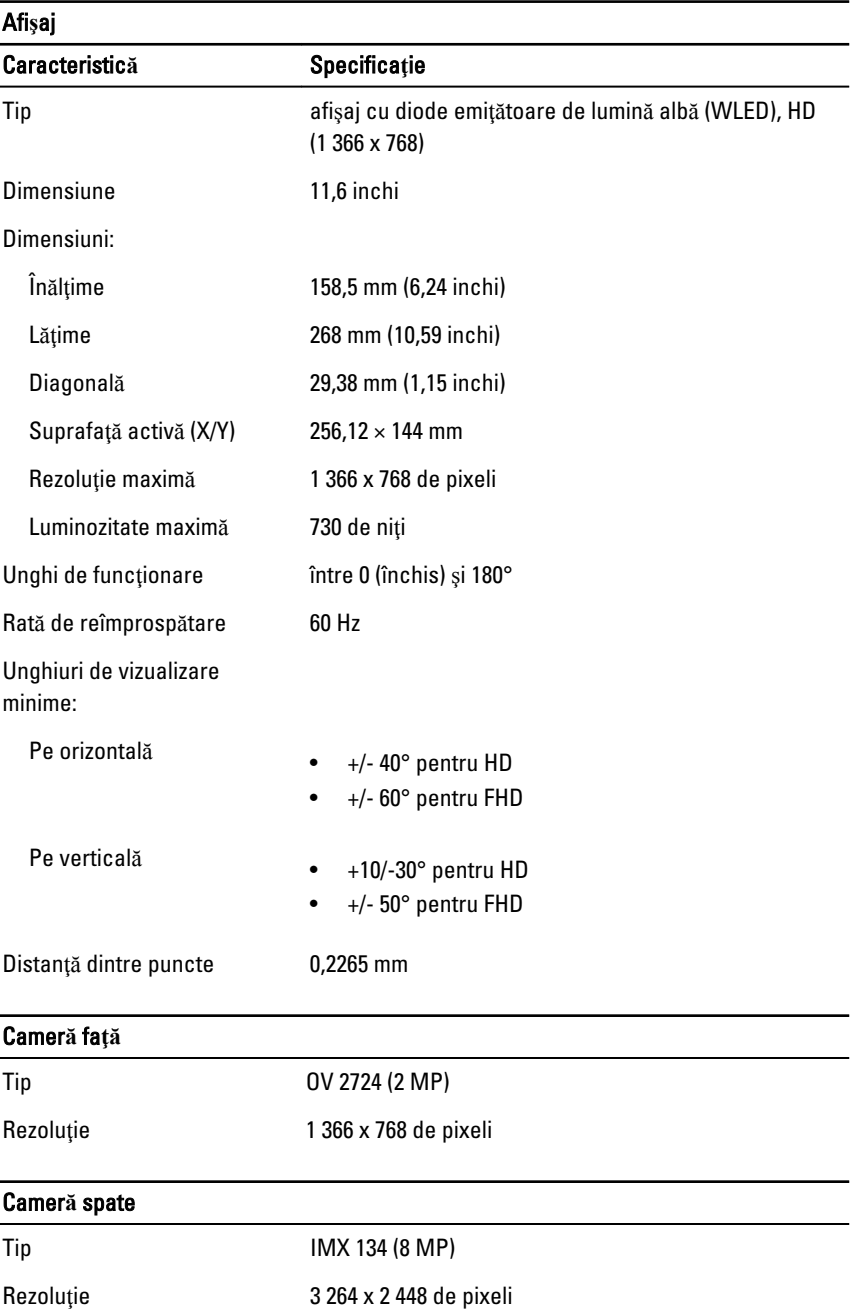

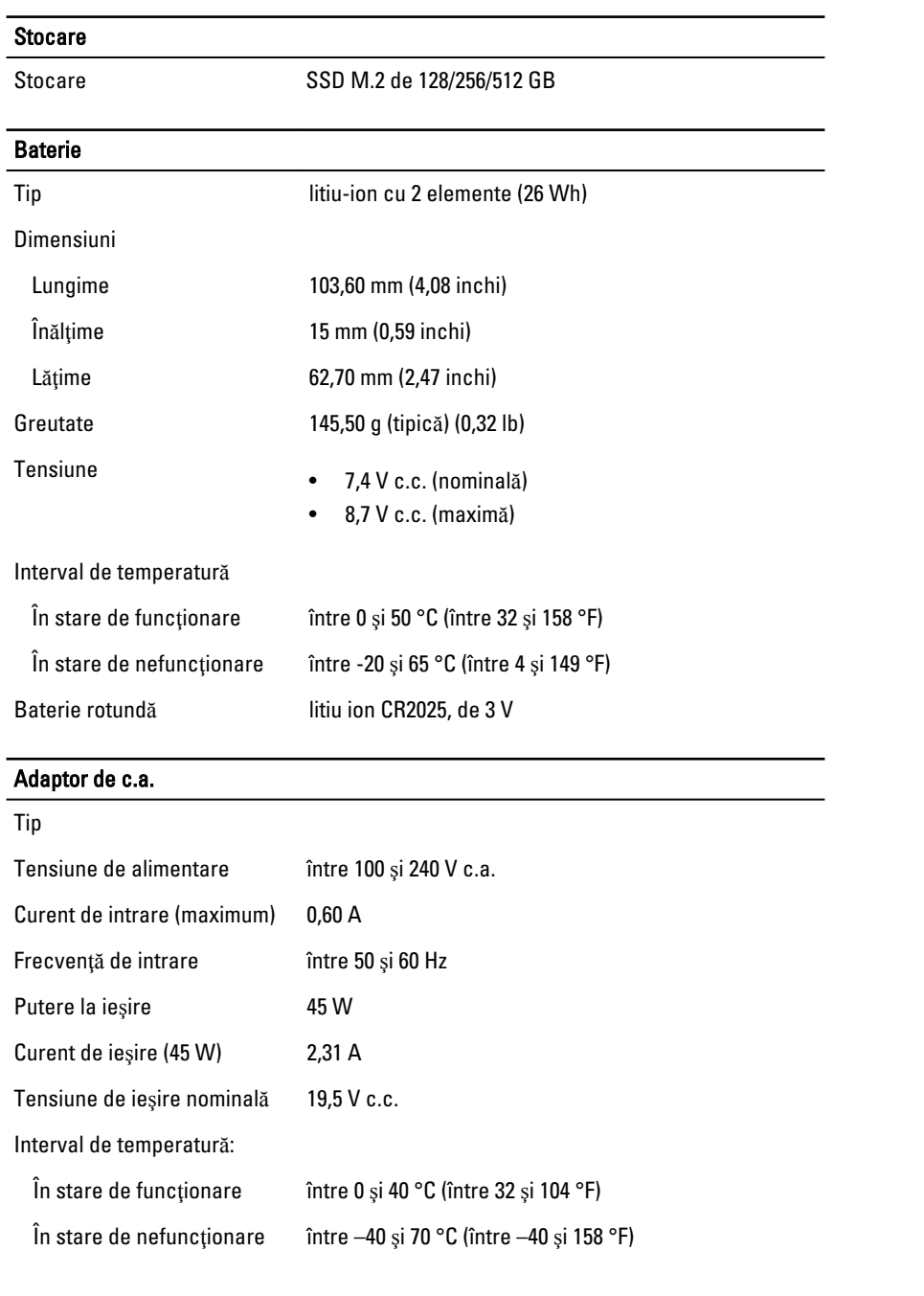

 $\mathbb{R}$ 

 $\overline{\phantom{0}}$ 

 $\overline{\phantom{0}}$ 

 $\begin{array}{c} \begin{array}{c} \begin{array}{c} \begin{array}{c} \end{array} \end{array} \end{array} \end{array} \end{array}$ 

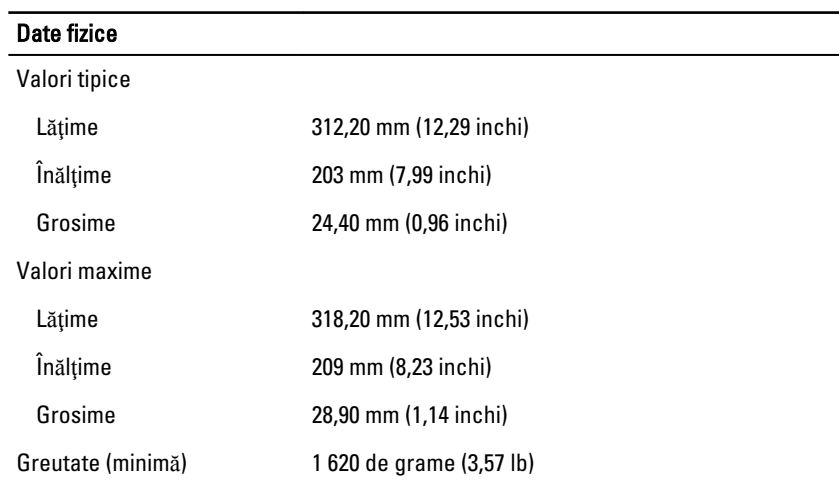

#### Specifica**ţ**ii de mediu

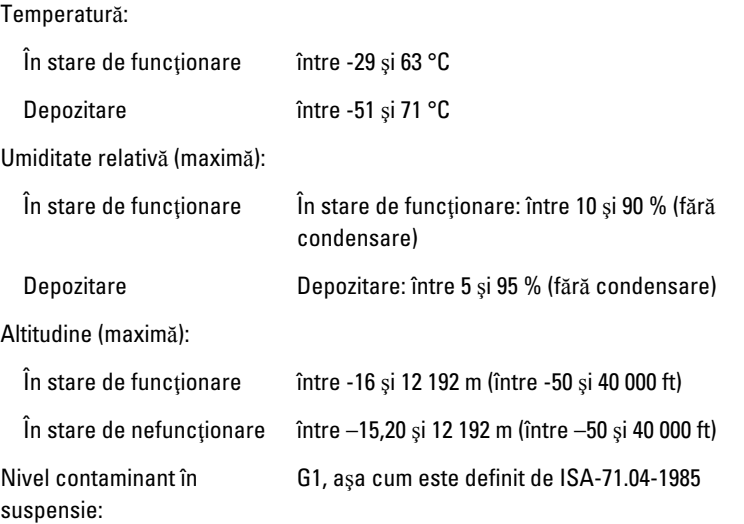

 $\mathbb{R}$ 

 $\begin{array}{c} \begin{array}{c} \begin{array}{c} \end{array} \\ \begin{array}{c} \end{array} \end{array} \end{array}$ 

# <span id="page-36-0"></span>Cum se poate contacta Dell

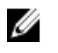

NOTIFICARE: Dacă nu dispuneţi de o conexiune activă la internet, puteţi găsi informaţiile de contact pe factura de achiziţie, pe bonul de livrare, pe foaia de expediție sau în catalogul de produse Dell.

Dell oferă mai multe opțiuni de service și asistență online și prin telefon. Disponibilitatea variază în funcție de țară și produs și este posibil ca anumite servicii să nu fie disponibile în zona dvs. Pentru a contacta Dell referitor la probleme de vânzări, asistenţă tehnică sau servicii pentru clienţi:

Accesaţi adresa dell.com/contactdell.

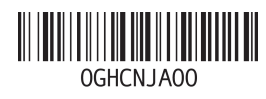